Schritt 1: Login als Vereinsadmin Optional: Passwort merken aktivieren

 $\mathbf{J}$  $\textbf{\texttt{*}} \bullet \textbf{\texttt{N}}$  **2** 16:55 ۲ A Vorarlberger Volleyball Verband  $@$ test@test.com Passwort **Alexander** Anmelden Passwort merken  $9 \t 0$  $\sqrt{2}$  $\mathbf{3}$  $\overline{7}$  $\,$  8  $\,$  $\mathbf{1}$  $\overline{4}$  $5\overline{)}$ 6  $o$   $p$ rtzui w e  $\mathsf{q}$  $-f$ h j  $\mathsf{d}$  $k$  |  $S$  $\mathsf{g}$ a  $\mathsf{b}$ y  $n$  $\left( \mathbf{x}\right)$  $\boldsymbol{X}$  $\mathbf C$  $V$ m ?123  $\overline{1}$ 

 $\bigcirc$ 

 $\mathbf{\nabla}$ 

 $\Box$ 

 $\blacksquare$ 

Schritt 2: Spielergebnisse eintragen (Es werden nur Spiele angezeigt, die auf das Ergebnis warten)

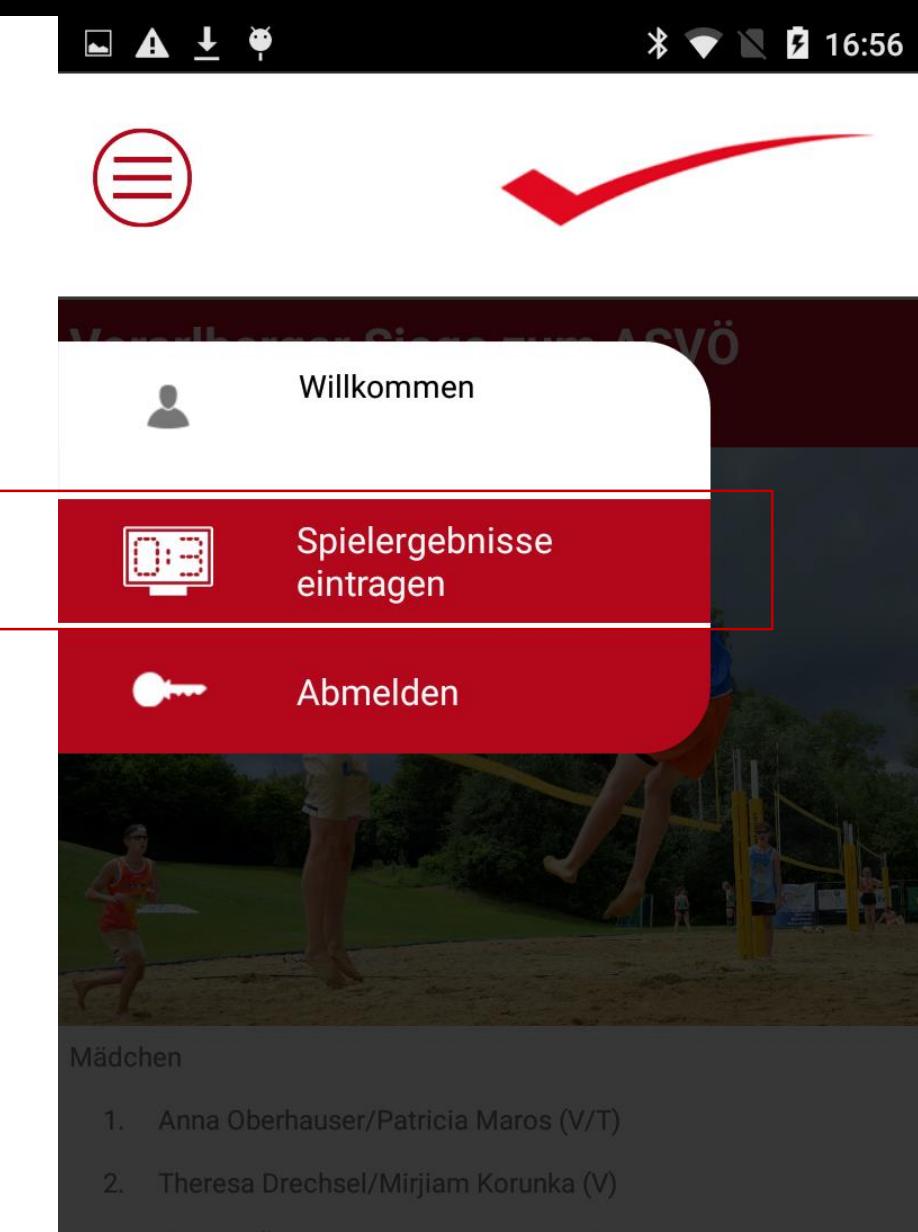

3. Chantal Überbacher/Coleen Kratzer (V)

 $\triangleleft$ 

 $\bigcirc$ 

Schritt 3: Gewünschtes Spiel auswählen

 $\Box$   $\land$   $\bot$   $\phi$ 

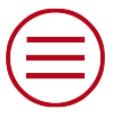

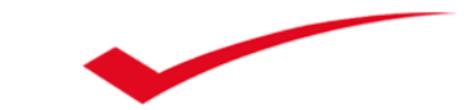

04.08.2016 Die tolle Halle VC Hard Kängurus

04.08.2016 Die tolle Halle Höchst Supermini w.2

 $\Delta$ 

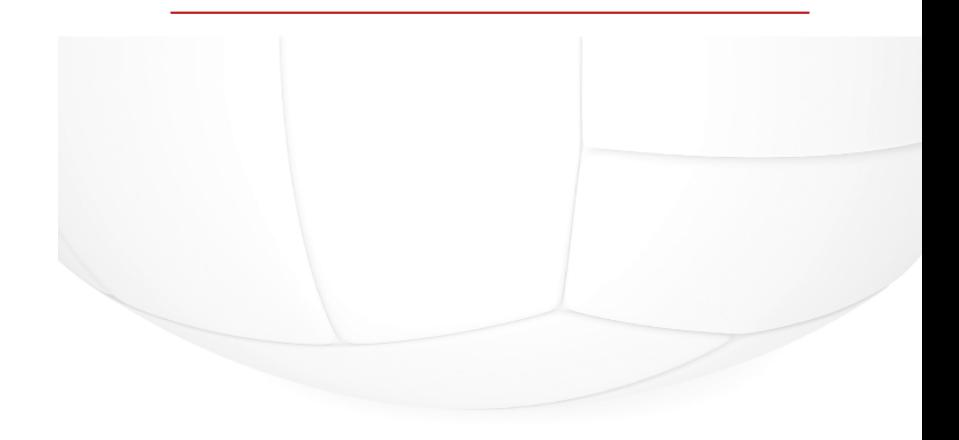

 $\bigcirc$ 

Schritt 4: Ergebnis eintragen und kontrollieren. Die Punkteberechnung erfolgt automatisch.

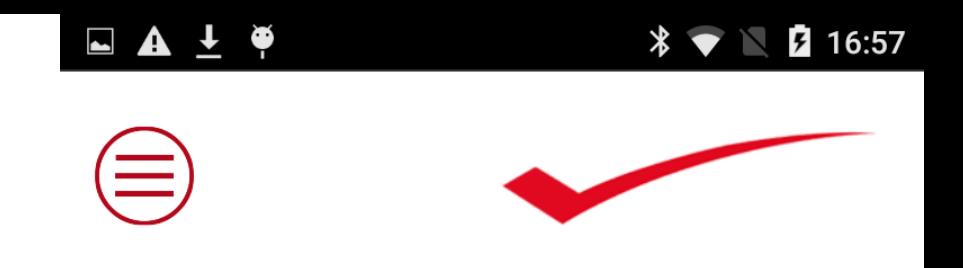

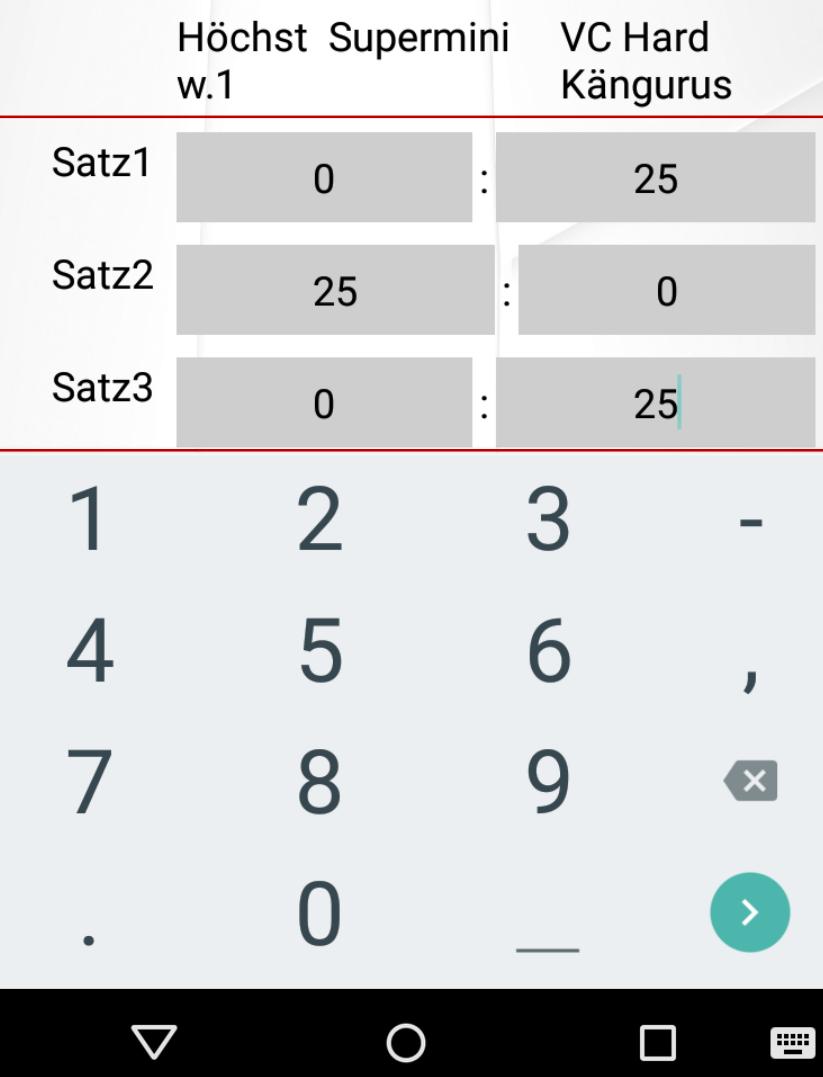

## Schritt 5: kurzen Text zum Spiel verfassen

 $\textbf{\texttt{*}} \bullet \textbf{\texttt{N}}$  **3** 16:58  $\blacktriangle$  $\bullet$  $\blacktriangleright$ 

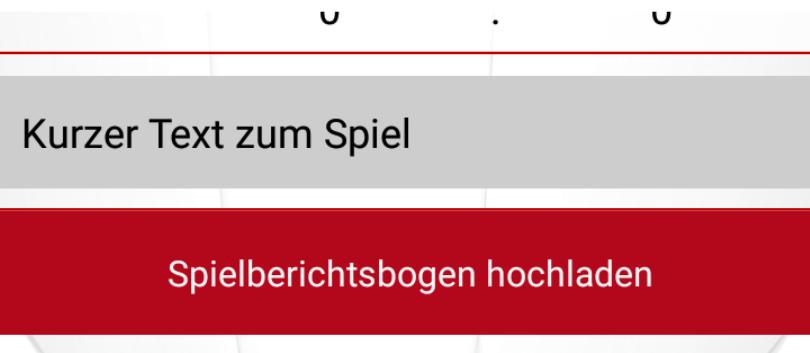

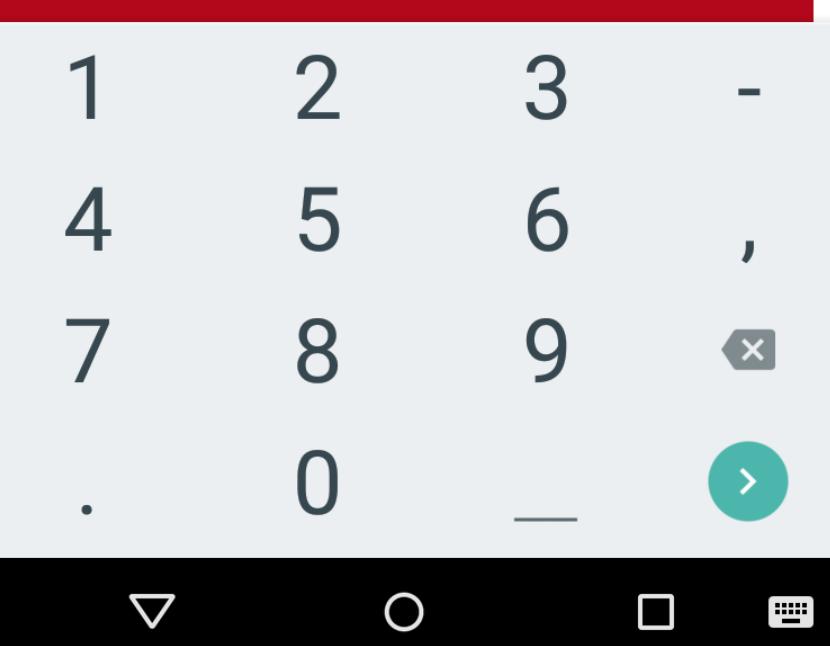

Schritt 6: Spielberichtsbogen hochladen:

- a) Direkt ein Foto machen und hochladen
- b) Ein Foto aus der Galerie wählen und dieses hochladen (zB bei schlechter Internetverbindung in der Halle)

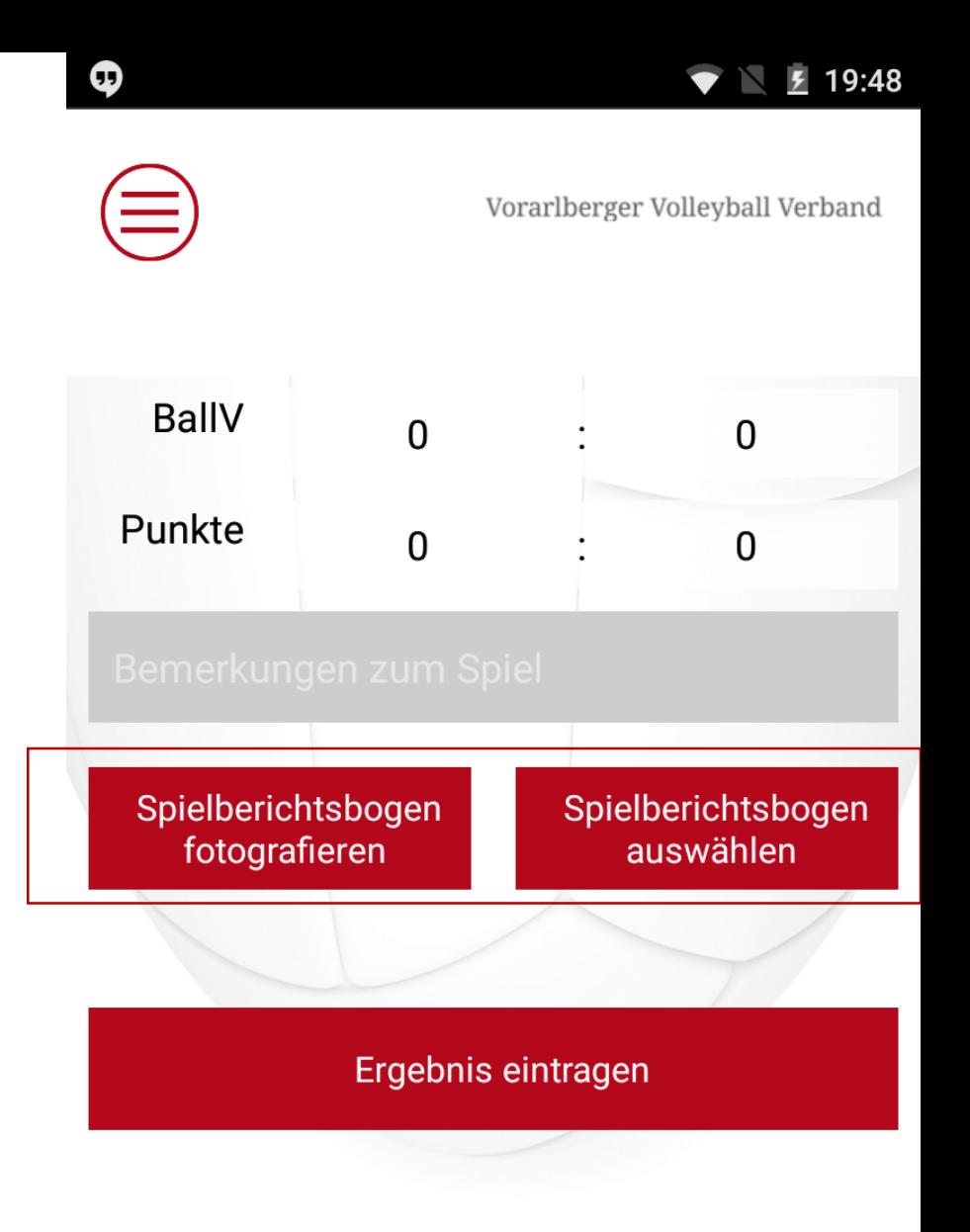

 $\bigcirc$ 

 $\triangleleft$ 

Schritt 7: Soll das Foto ersetzt werden, nochmals auf "Spielberichtsbogen hochladen" klicken.

Anschließend: Ergebnis eintragen. Done.

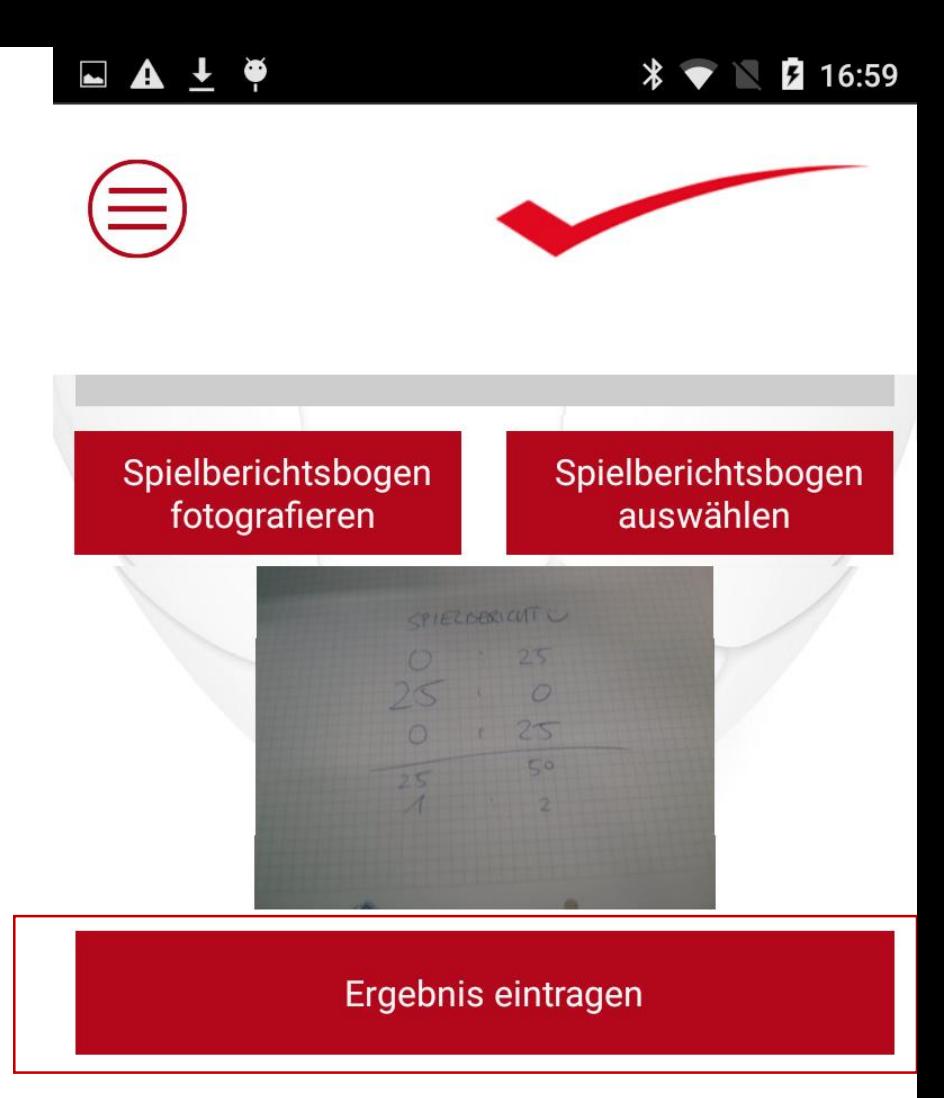

 $\bigcirc$ 

 $\Delta$